**Clearlogin - User Profiles and Profile Mgmt**

#### In This Article

- **[Overview](#page-2-0)**
- [User Profiles & License Counts](#page-2-1)
- [User Profile Summary](#page-2-2)
- [User Profile Filters & Search](#page-2-3)
- [User Profile Toolbar](#page-3-0)
- [User Profile Properties](#page-4-0)
- [Add a User Profile](#page-4-1)
- [Edit a User Profile](#page-5-0)
	- [General Properties](#page-5-1)
	- [Alternate User IDs](#page-5-2)
	- [Account Lockout](#page-5-3)
	- [One-Time Password \(MFA Enrollment\)](#page-5-4)
	- [Help Desk Challenge](#page-6-0)
	- [Reset Admin Password](#page-6-1)
	- [Change Admin Password](#page-6-2)
	- [Alternate Email](#page-6-3)
	- [Security Question](#page-6-4)
- [Access Rules](#page-6-5) ■ [Identity Source Attribute Report](#page-6-6)

### <span id="page-2-0"></span>**Overview**

 $\circ$ 

In general, user profiles are a centralized list of users who have successfully signed into Clearlogin. If a user has a an account in an identity source like Active Directory, and they successfully authenticate against that account, by default Clearlogin will automatically create a user profile for that user.

In addition to automatically creating user profiles, a Clearlogin administrator can manually create user profiles for users that are not included in an identity source. An example would be creating user profiles for Clearlogin admin accounts.

If you do not want Clearlogin to automatically create user profiles, sign into the **[Clearlogin](https://admin.clearlogin.com)  [Admin Console](https://admin.clearlogin.com)**, navigate to **Settings** > **Advanced**, and deselect **Auto Create User Profiles**.

Changing the **Username** attribute of a user account in your identity source (e.g. the O samAccountName attribute in Active Directory) will cause the Clearlogin user profile to become orphaned. When a user signs into Clearlogin after you change their username, a new user profile will be created.

### <span id="page-2-1"></span>User Profiles & License Counts

User Profiles are used to determine the usage of your Clearlogin allocated seat counts, which has an impact on your licensing costs. If the number of user profiles exceeds your allocated seat count you may see this reflected on your next invoice/bill from Evolve IP.

When you exceed your allocation, Clearlogin will not stop auto-creating new user profiles, and (i) it will not block sign ins.

If you do not want Clearlogin to automatically create user profiles, sign into the **[Clearlogin](https://admin.clearlogin.com)  [Admin Console](https://admin.clearlogin.com)**, navigate to **Settings** > **Advanced**, and deselect **Auto Create User Profiles**.

## <span id="page-2-2"></span>User Profile Summary

The user profile summary at the top of the page includes counts for the following:

- Total number of User Profiles
- Total number of User Profiles with the Admin role
- Total allocated seats provisioned to your Clearlogin tenant
- Total remaining allocated seats based on the total number of user profiles

User profiles assigned the Admin role do not count against your total allocated seats.⊕

The following items are also included in your user profile summary page:

- **Clearlogin Tenant ID:** This is a unique number assigned to your Clearlogin tenant
- **Company Name:** This shows the company name used for the subdomain portion of your login page.
- **Account Number:** This is your unique Evolve IP account number.
- **User/Seat Count:** Shows the number of user profiles used against your allocated seat count.
- **License Type:** This shows the type of Clearlogin licenses you have purchased, and determines the features included with Clearlogin.

<span id="page-2-3"></span>User Profile Filters & Search

You can **Search** for a user profile by **Name** or **Email Address**, and you can **filter** using the following categories:

- **Filter by Role:** Filter the results by either the User or Admin roles.
- **Filter by Last Seen:** Numerous ways to filter by the last login time stamp.
- **Filter by Phone Number:** Allows you to filter by whether a phone number is present or not.

# <span id="page-3-0"></span>User Profile Toolbar

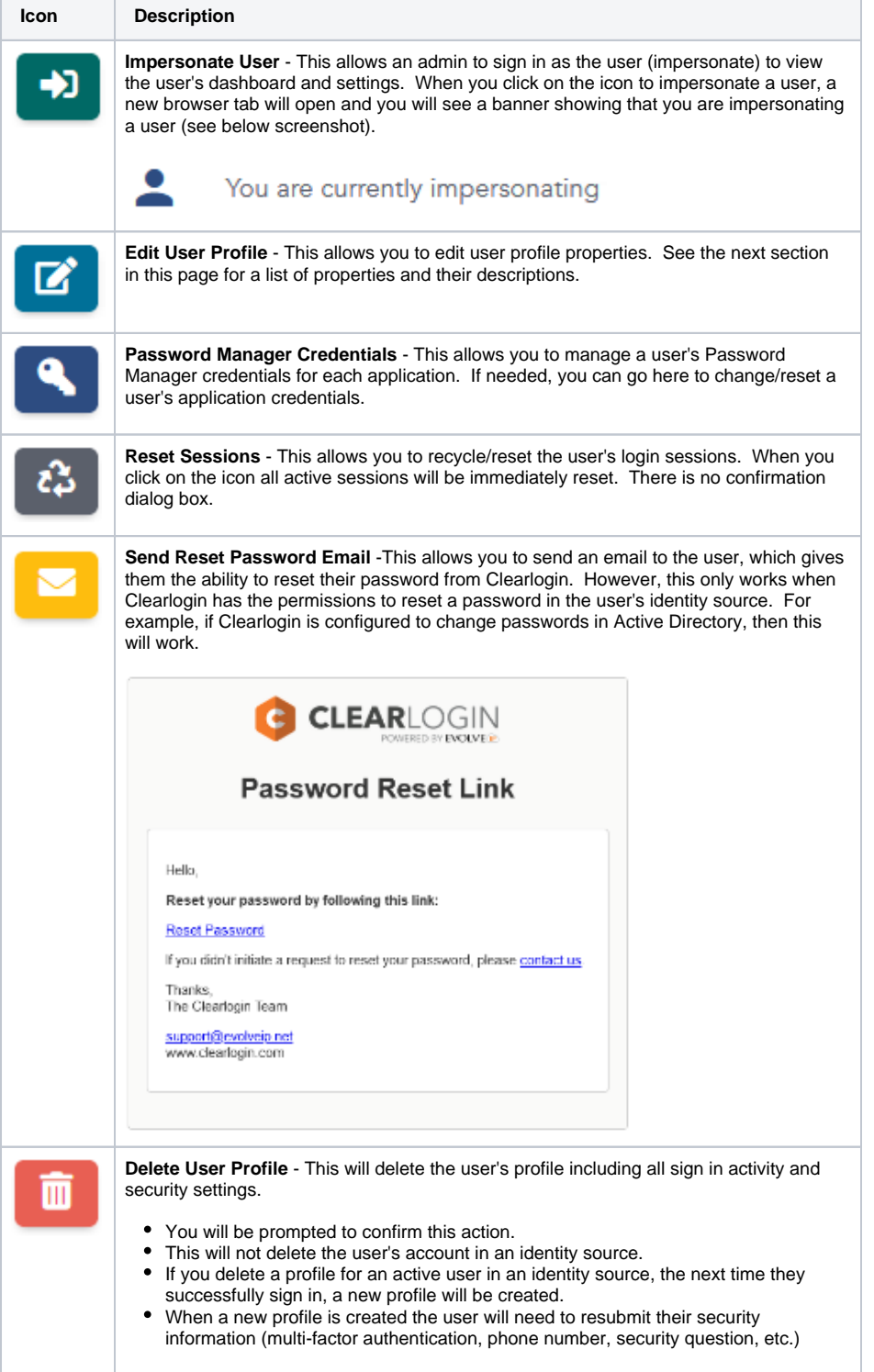

# <span id="page-4-0"></span>User Profile Properties

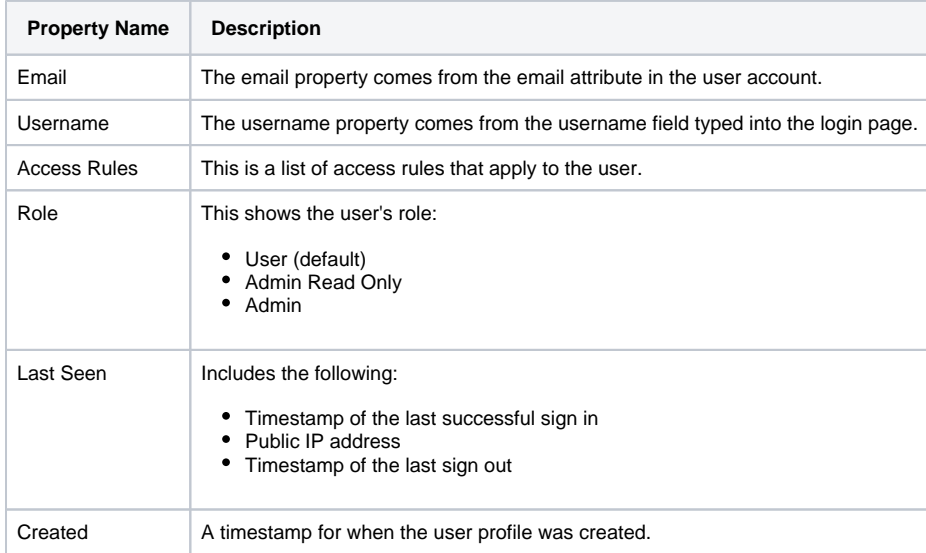

## <span id="page-4-1"></span>Add a User Profile

User profiles are a centralized list of users who have successfully signed into Clearlogin. If a user has a an account in an identity source like Active Directory, and they successfully authenticate against that account, by default Clearlogin will automatically create a user profile for that user.

However, as a Clearlogin administrator you can manually create user profiles for users that are not included in an identity source.

To manually add a new user profile, click the **Add New User Profile** button.

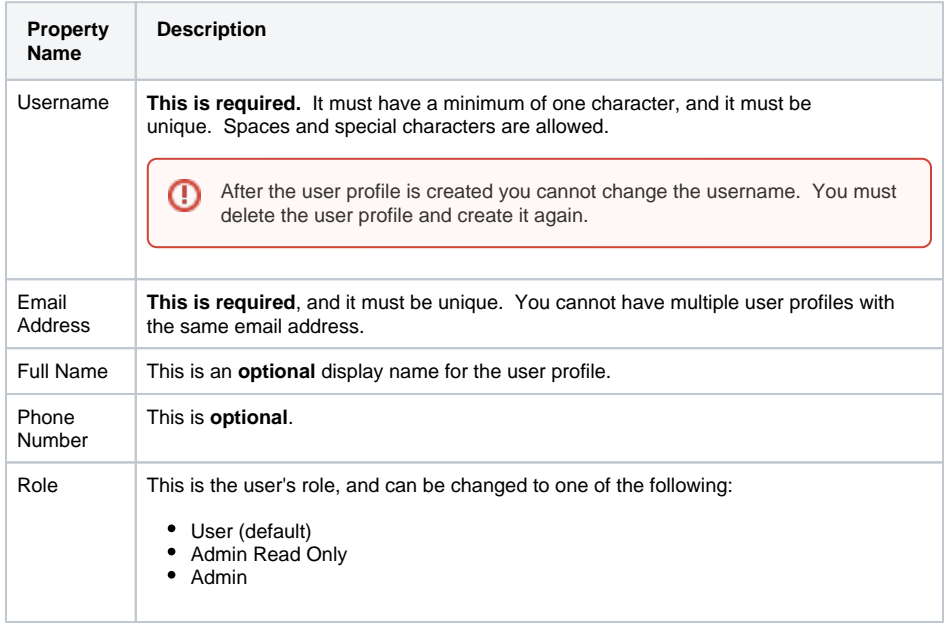

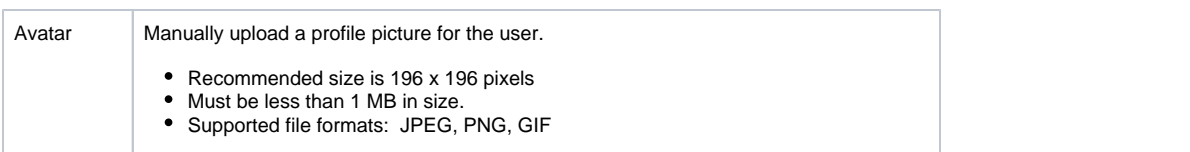

# <span id="page-5-0"></span>Edit a User Profile

When you edit a user profile, the following properties are available to edit.

#### <span id="page-5-1"></span>General Properties

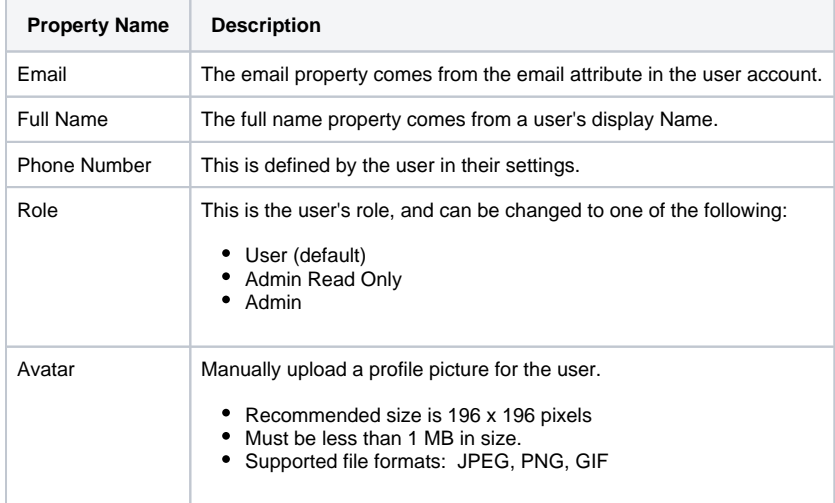

#### <span id="page-5-2"></span>Alternate User IDs

Associate a user profile with multiple user IDs (aliases). This allows you to associate multiple user accounts in an identity source with the same user profile.

- Add one or more user IDs and a description
- You are limited to 5 alternate user IDs

Make sure you click the **Update User Aliases** button before continuing.(i)

#### <span id="page-5-3"></span>Account Lockout

Determine the lockout status of the user profile. This will list the lockout status of the Clearlogin user profile and each identity source regardless of whether the user has an account in the identity source. If the user account is not in an identity source, then it will be listed as **Not Applicable**.

The **Unlock** button will be shown in the Action column when a user profile has been locked out. To unlock a user profile click the **Unlock** button, which will allow the user to sign into Clearlogin.

#### <span id="page-5-4"></span>One-Time Password (MFA Enrollment)

The **Enroll in One-Time Password** button is used to start the MFA enrollment process for the user profile. This allows an admin to perform the MFA enrollment process on behalf of the user. For example, enrolling a company-owned mobile phone before providing it to the user.

### **BR** Enroll in One-Time Password

The **Remove One-Time Password** button is used to remove the current MFA configuration for the user profile. This allows an admin to reset the user's MFA configuration, and force the user to re-enroll the next time they sign in.

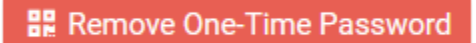

The **Skip MFA on Next Login** button will suppress the MFA sign in process the next time the user signs in.

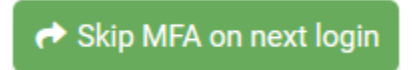

#### <span id="page-6-0"></span>Help Desk Challenge

The [Help Desk Challenge](https://support.evolveip.net/display/EIQ/Clearlogin+-+Help+Desk+Challenge) feature is an additional security layer that allows your support team to verify an end-user by using a call-and-response process. Depending on the type of challenge process set you will see a question/answer challenge or a passphrase challenge.

You can view the challenge data, or edit the fields to change/update the challenge data on behalf of the user.

#### <span id="page-6-1"></span>Reset Admin Password

This section is only shown for user profiles with the **Admin role** or the **Admin Read Only role**. This allows you to reset the profile's password with an auto-generated password. The password will be emailed to the email address assigned to the admin profile with instructions on how to log in. For more information, refer to the [Manage Admin Profiles](https://support.evolveip.net/display/EIQ/Clearlogin+-+Manage+Admin+Profiles) article.

If a user profile with the admin or admin read only role is associated with a user account in an (i) identity source, resetting the user profile's password will have no effect.

#### <span id="page-6-2"></span>Change Admin Password

This section is only shown for user profiles with the **Admin role** or the **Admin Read Only role**. This allows you to change the profile's password.

If a user profile with the admin or admin read only role is associated with a user account in an (i) identity source, changing the user profile's password will have no effect.

#### <span id="page-6-3"></span>Alternate Email

The alternate email address is defined by the end user and it's used in the account recovery process. You can update this field on behalf of the user.

#### <span id="page-6-4"></span>Security Question

The security question section is defined by the end user and it's used in the account recovery process. You can view the question/answer combination, or update the fields on behalf of the user.

#### <span id="page-6-5"></span>Access Rules

The access rules section shows which access rules have been assigned to the user's profile. From here you can manually add/remove access rules to the user profile.

### <span id="page-6-6"></span>Identity Source Attribute Report

From here you can run a report against all of the active identity sources to retrieve all of the available attributes for this user profile. Depending on the identity source the report may return just a few attributes, or it may return a large number of attributes.

If the user profile is not associated with an identity source, no results will be returned.